# **Student Reports Reading Eggs**

## **Reading Eggs**

#### **A Preview Lessons**

#### **i. Lessons (with some extra student/ teacher resources)**

- Preview lessons allows you to see what content the lessons cover and download supplementary resources.
- Use the search bar on the top right to look for particular content or use the page numbers at the bottom of the preview lessons page. These each represent a different map of the student program.

## **B Manage Lessons**

## **i. Reset Placement Test or Change/Review students current levels (Individual Student)**

- Click Lessons under the Reading Eggs heading on the navigation menu on the left of the screen, then select Manage Lessons.
- This will list your current students and which level they are currently working on in their student centre.
- Click the edit button to the right of the name of student you wish to edit progress for.
- Update the student detail fields as required. This is where you will be able to reset their placement test or select a different starting lesson.
- Click Save Progress to confirm.

## **ii. Reset Placement Test or Change/Review students current levels (Multiple Students)**

- Click Lessons under the Reading Eggs heading on the navigation menu on the left of the screen, then select Manage Lessons.
- Click the selection box to the left of the students you wish to edit progress for.
- Click Change Progress at the top of the page.
- Select to Reset Placement Test or select a particular lesson for reading, spelling or Clinker Castle as required.
- Click Update to confirm.

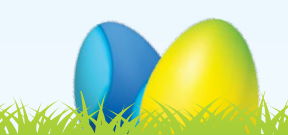

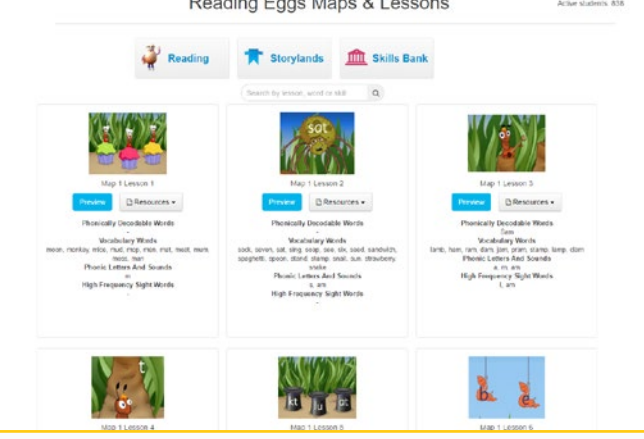

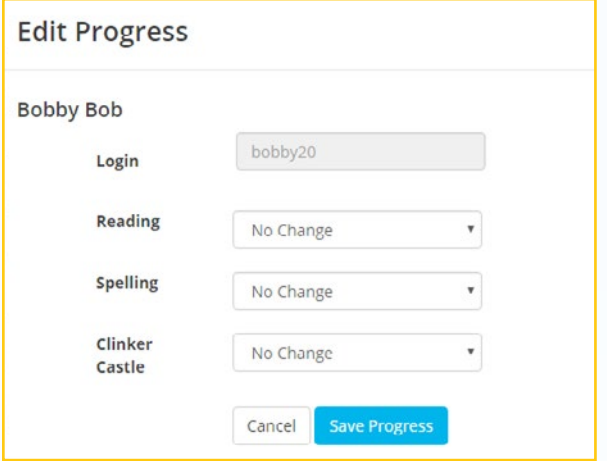

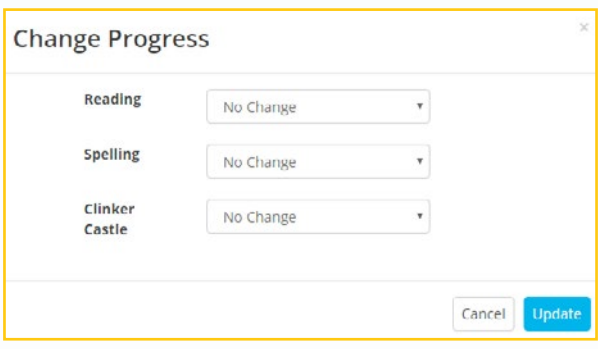

Adam Kanton Sarah La Small and the summer of the state of the design and

## **C Student Stats**

## **i. Class/student view**

- Click on Student Stats in the Reports section under the Reading Eggs heading under the heading of Reading Eggs on your left hand navigation menu. This is a brief overview of each student's Reading Eggs progress.
- For more detail about your class, click on the detailed progress buttons at the bottom of the page.

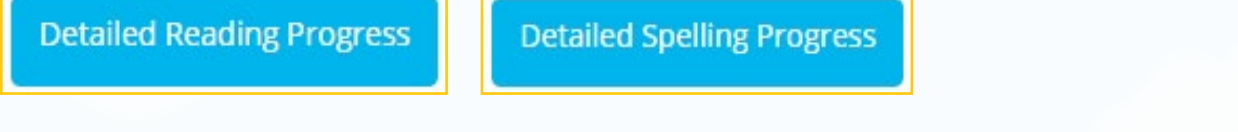

• For detailed reports on each student, click on the individual student name from the Class Progress Overview. This shows a detailed report on their Reading, Skills Bank, and Driving Test scores. You can view further details by clicking on the options at the bottom of the screen.

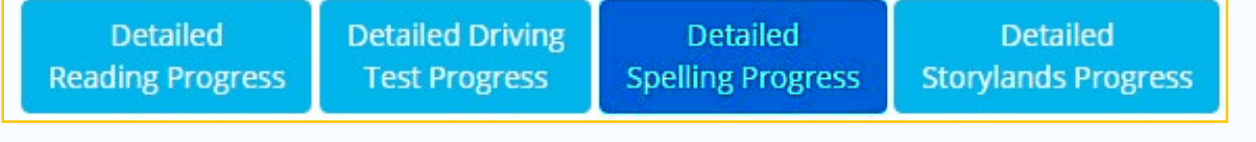

- **ii. Whole Schools/Class/student view (Subscription Coordinator ONLY)**
- Click on the Student Stats menu option for Reading Eggs on your left hand navigation menu under Reports. This is a brief overview of each class' Reading Eggs progress.
- 
- Select the teacher of the classes you wish to view results for.

**Detailed Reading Progress** 

Comment of the state of the state of the state of the state of the state of the state of the state of the state of the state of the state of the state of the state of the state of the state of the state of the state of the

• For more detail about a particular class, click on the detailed progress buttons at the bottom of this page.

**Detailed Spelling Progress** 

**Sandy De** 

• For detailed reports on each student, click on the individual student name from the Class Progress Overview. This shows a detailed report on their Reading, Skills Bank, Storylands, and Driving Test scores. You can view further details by clicking on the options at the bottom of this page.

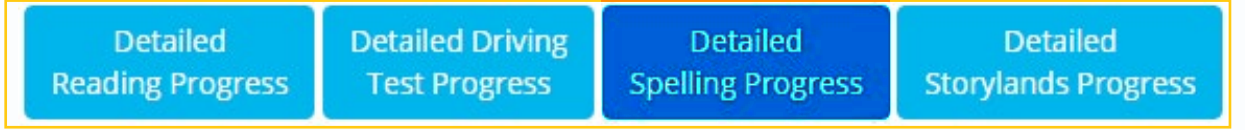

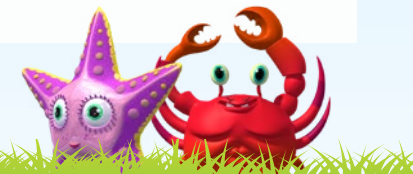

Reports

**Student Stats**